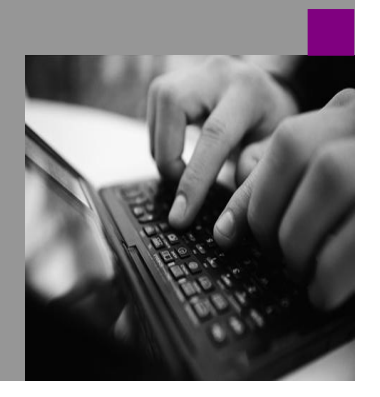

**How-to Guide SAP NetWeaver 2004s**

# **How To…** ment a **VirtualProvider** Services

**Version 2.00 – April 2007**

**Applicable Releases: SAP NetWeaver 2004s BI**

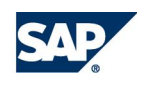

© Copyright 2006 SAP AG. All rights reserved.

No part of this publication may be reproduced or transmitted in any form or for any purpose without the express permission of SAP AG. The information contained herein may be changed without prior notice.

Some software products marketed by SAP AG and its distributors contain proprietary software components of other software vendors.

Microsoft, Windows, Outlook,and PowerPointare registered trademarks of Microsoft Corporation.

IBM, DB2, DB2 Universal Database, OS/2, Parallel Sysplex, MVS/ESA, AIX, S/390, AS/400, OS/390, OS/400, iSeries, pSeries, xSeries, zSeries, z/OS, AFP, Intelligent Miner, WebSphere, Netfinity, Tivoli, and Informix are trademarks or registered trademarks of IBM Corporation in the United States and/or other countries.

Oracle is a registered trademark of Oracle Corporation.

UNIX, X/Open, OSF/1, and Motif are registered trademarks of the Open Group.

Citrix, ICA, Program Neighborhood, MetaFrame, WinFrame, VideoFrame, and MultiWinare trademarks or registered trademarks of Citrix Systems, Inc.

HTML, XML, XHTML and W3C are trademarks or registered trademarks of W3C® , World Wide Web Consortium, Massachusetts Institute of Technology.

Java is a registered trademark of Sun Microsystems, Inc.

JavaScript is a registered trademark of Sun Microsystems, Inc., used under license for technology invented and implemented by Netscape.

MaxDB is a trademark of MySQL AB, Sweden.

SAP, R/3, mySAP, mySAP.com, xApps, xApp, and other SAP products and services mentioned herein as well as their respective logos are trademarks or registered trademarks of SAP AG in Germany and in several other countries all over the world. All other product and service names mentioned are the trademarks of their respective companies. Data

contained in this document serves informational purposes only. National product specifications may vary.

These materials are subject to change without notice. These materials are provided by SAP AG and its affiliated companies ("SAP Group") for informational purposes only, without representation or warranty of any kind, and SAP Group shall not be liable for errors or omissions with respect to the materials. The only warranties for SAP Group products and services are those that are set forth in the express warranty statements accompanying such products and services, if any. Nothing herein should be construed as constituting an additional warranty.

These materials are provided "as is" without a warranty of any kind, either express or implied, including but not limited to, the implied warranties of merchantability, fitness for a particular purpose, or non-infringement. SAP shall not be liable for damages of any kind including without limitation direct, special, indirect, or consequential damages that may result from the use of these materials.

SAP does not warrant the accuracy or completeness of the information, text, graphics, links or other items contained within these materials. SAP has no control over the information that you may access through the use of hot links contained in these materials and does not endorse your use of third party web pages nor provide any warranty whatsoever relating to third party web pages.

SAP NetWeaver "How-to" Guides are intended to simplify the product implementation. While specific product features and procedures typically are explained in a practical business context, it is not implied that those features and procedures are the only approach in solving a specific business problem using SAP NetWeaver. Should you wish to receive additional information, clarification or support, please refer to SAP Consulting. Any software coding and/or code lines / strings ("Code") included in this documentation are only examples and are not intended to be used in a productive system environment. The Code is only intended better explain and visualize the syntax and phrasing rules of certain coding. SAP does not warrant the correctness and completeness of the Code given herein, and SAP shall not be liable for errors or damages caused by the usage of the Code, except if such damages were caused by SAP intentionally or grossly negligent.

# **1 Overview**

This how-to guide covers two scenarios. The first scenario describes how to implement a VirtualProvider in general using the SBOOK table for flight bookings as an example. The second scenario explains how to create a generic VirtualProvider that can be used to read any database table.

For more information about VirtualProviders please refer to the online documentation: [http://help.sap.com/saphelp\\_nw2004s/helpdata/en/62/d2e26b696b11d5b2f50050da4c74dc/frameset.htm](http://help.sap.com/saphelp_nw2004s/helpdata/en/62/d2e26b696b11d5b2f50050da4c74dc/frameset.htm)

# **2 Scenario: Flight Bookings**

A travel agency is using a custom transactional application to enter flight bookings. This transactional application updates a custom table "SBOOK". A manager wants to see the total booking price per airline and year real time. The total booking prices for all posted flights are specified in a Query. The fields BOOKID (Booking Number), CARRID (Airline Code), CLASS (Class), CONNID (Flight Connection Number), and FLDATE (Flight Date) of the table SBOOK are used to provide drilldown capabilities for the manager.

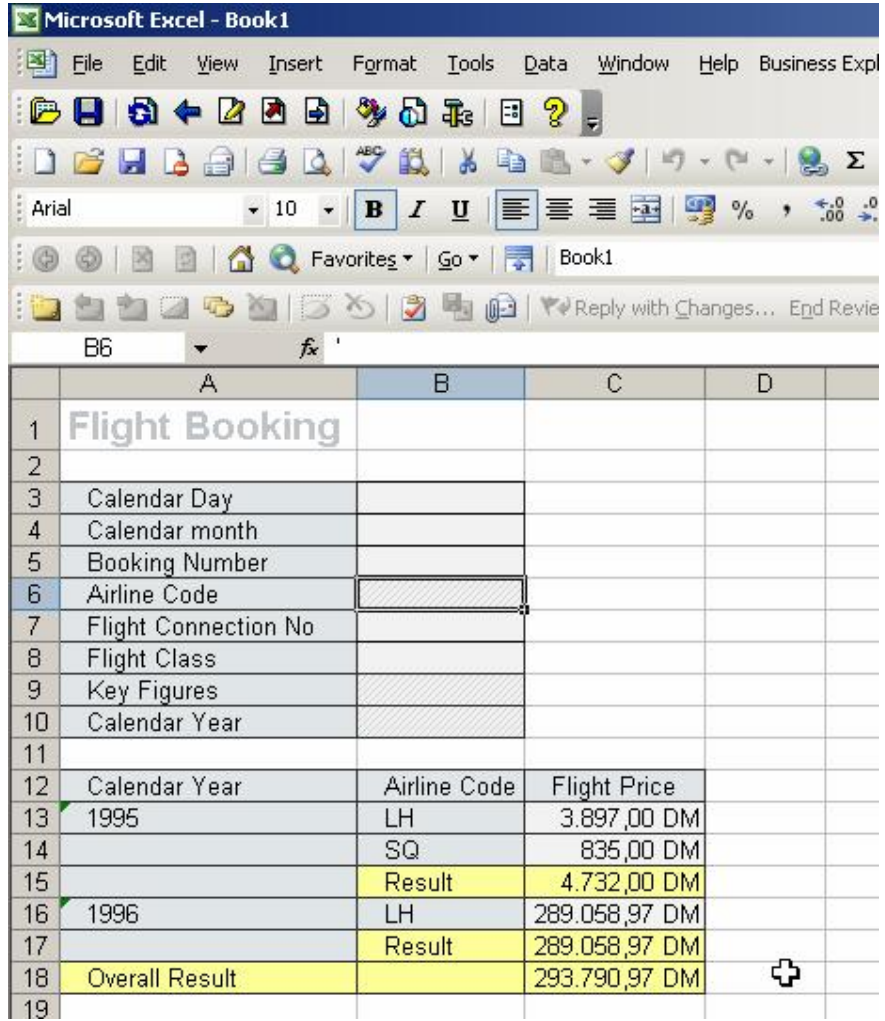

### **2.1 Introduction**

The realization has been implemented with a VirtualProvider with Services. For the implementation of a VirtualProvider a customer function module (service) has to be created. The function module selects the necessary data from the transparent table SBOOK and transfers it to the VirtualProvider interface. A query on the VirtualProvider displays the data in the Business Explorer in real time.

### **2.2 The Step By Step Solution**

#### **2.2.1 Service Variants**

The Service Variants determine which interface should be used for the customer-defined function module. The variants indicate which information has to be provided or can be transferred / processed by the function module.

There are three types of service variants that can be defined by flags in the service definition.

The types are:

- (1) Pack RFC is switched on
- (2) SID support (by the Function Module) is switched off (is used in this example)
- (3) SID support (by the Function Module) is switched on

For detailed information about the different service variants, please refer to the chapter "Virtual InfoCubes with Services" in the SAP NetWeaver 2004s usage type BI documentation.

#### **2.2.2 Create Function Module**

1. Create 'Importing Parameters' of the function module

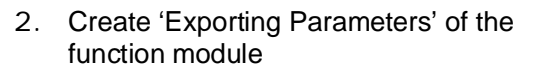

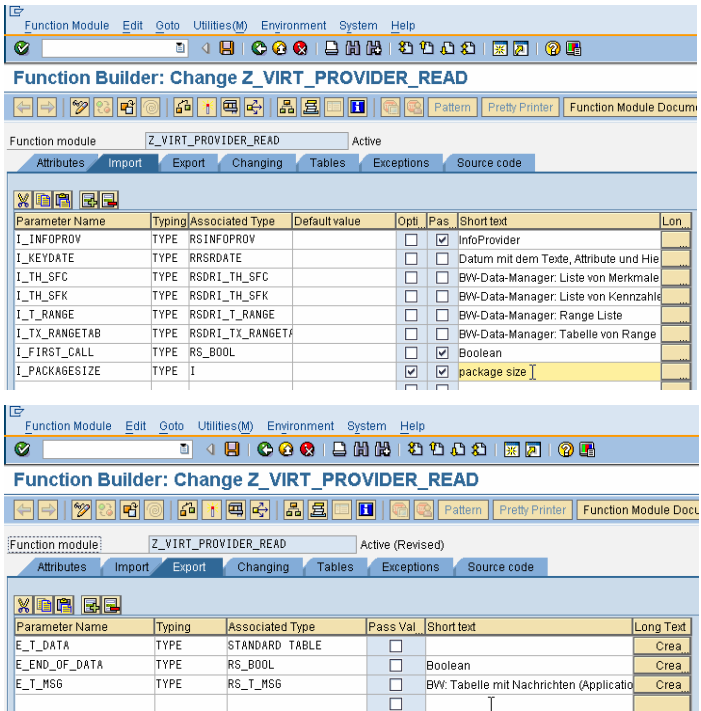

3. The coding of function module "Z\_VIRT\_PROVIDER\_READ" is included in the ZIP file.

> Paste the coding into the editor and activate the function module.

### **2.2.3 Creating the VirtualProvider**

4. Right mouse click on a InfoArea and select 'Create VirtualProvider' from the context menu

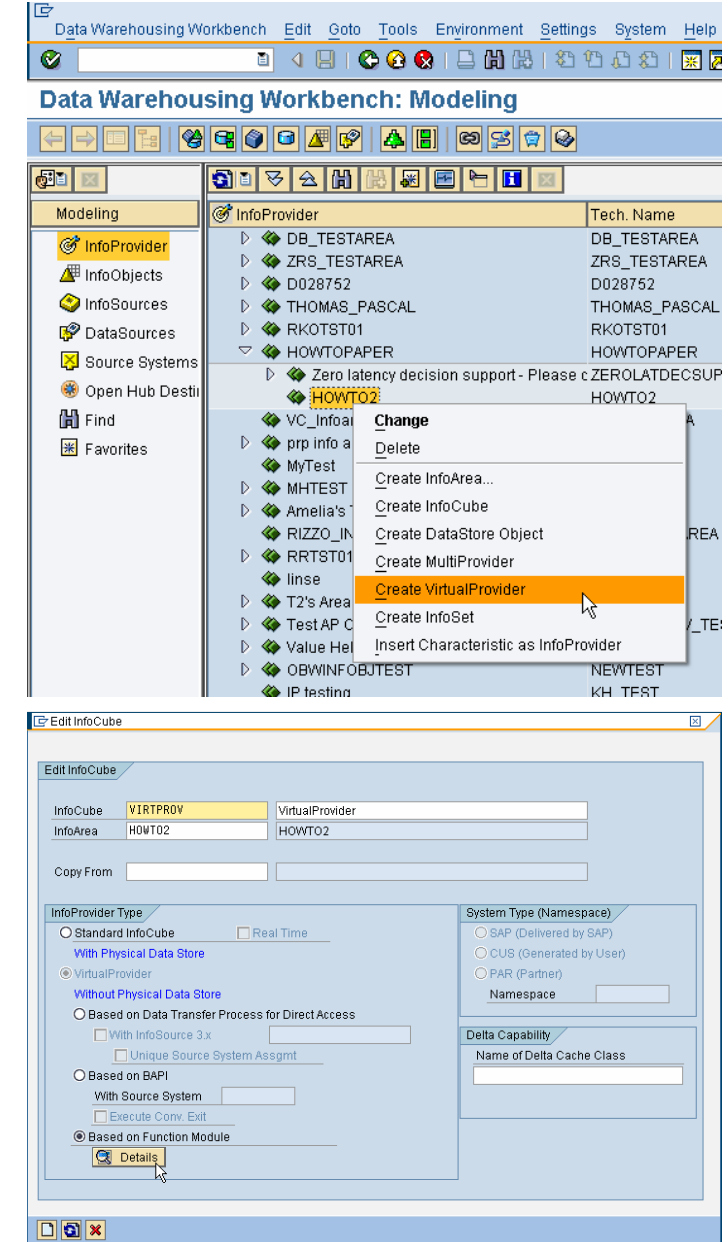

5. Specify a technical InfoCube name and a description.

> Select the radio button for 'Based on function module', and click on 'Details'.

6. Enter the function module name and enable the parameter "Navigational Attributes".

> *Note:* On this pop-up you can also specify which service variant you want to use by setting the check boxes for 'Pack RFC' and 'SID Support' correspondingly. Switch 'Pack RFC' and 'SID Support' off for this example.

Please check the documentation carefully before entering the parameters.

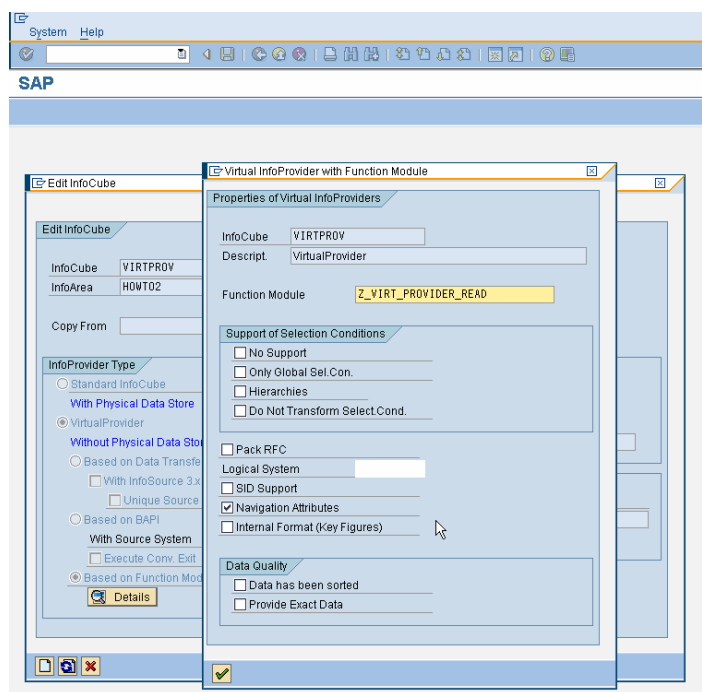

#### **2.2.4 Create a Query**

7. Create a Query

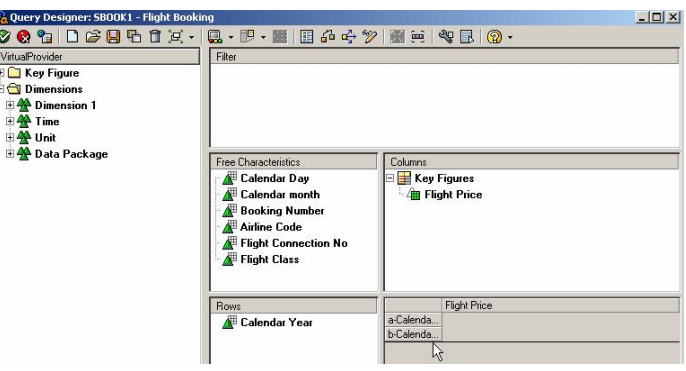

8. Execute the Query.

You can see the data of table SBOOK in the results. Navigation like filtering and drill-downs is fully supported.

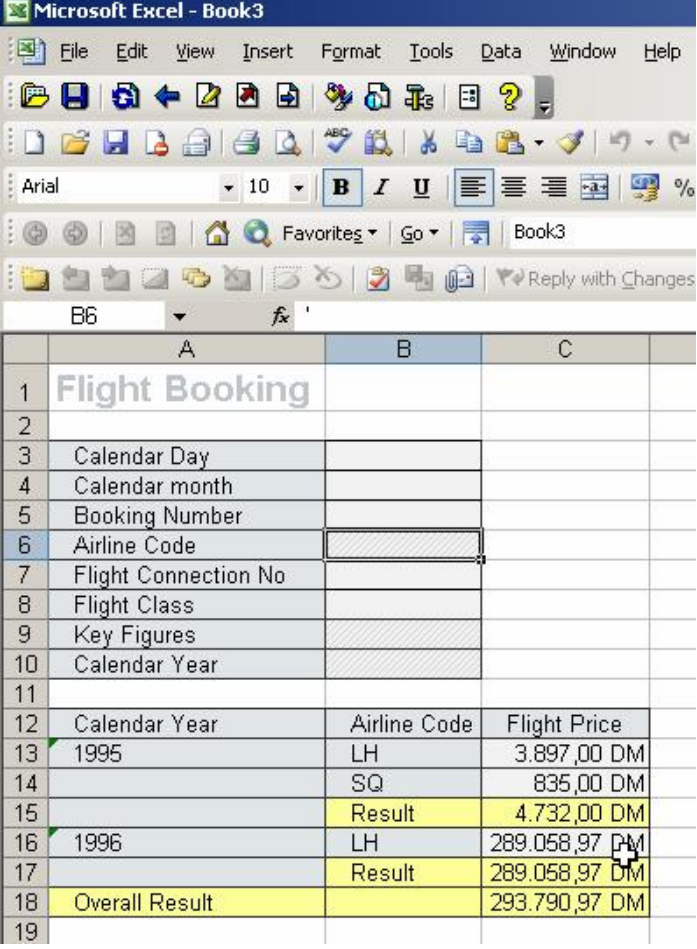

# **3 Scenario: Any Table**

You are looking for a generic solution that allows you to use the BI query and reporting tools against any table. Further more you don't want to load the data from the table into an InfoProvider.

This section describes how to create a VirtualProvider that can be used to read any database table\* . With the proposed solution you can for example run queries against PSA tables, un-activated data within a DataStore Object, or a custom table.

Note:

\*

The solution does NOT replace best practices for BI data modeling and provides limited means for performance tuning (DB indexes). If you want to report on high data volumes, data should be loaded into standard InfoCubes.

#### **3.1 Introduction**

This guide explains how-to implement a VirtualProvider that allows you to read any table and make it available for reporting in SAP NetWeaver BI. For each table you want to read, you create one VirtualProvider. These VirtualProviders are based on the same generic ABAP function module. The solution provides default mapping rules between BI metadata (InfoCube and InfoObjects) to database metadata (DB table and fields). However it's possible to overwrite the defaults with custom mapping rules.

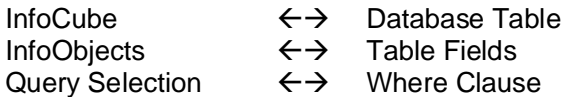

The default mapping is used if the InfoCube and database table have the same name and the table fields correspond 1:1 to an InfoObject. In other cases, custom mapping rules can be maintained in simple configuration tables (see appendix).

The example in this how-to guide is setting up a VirtualProvider for DataStore Object "SAP Demo Sales and Distribution: Details" (0D\_SD\_O01). Standard BI queries can retrieve only activated data from the DSO. However, with this solution you can also query the newly loaded but not yet activated records (table /BI0/AD\_SD\_O0140).

The solution will work with transparent database tables and views. Cluster tables with RAW data fields are not supported.

#### **3.2 The Step By Step Solution**

#### **3.2.1 Create Configuration Tables**

9. Go to transaction SE11 and create two database tables ZVCUBE\_TABLE and ZVCUBE\_FIELDS.

> Assign a package and add the objects to a transport (or use package \$TMP).

See appendix for field list.

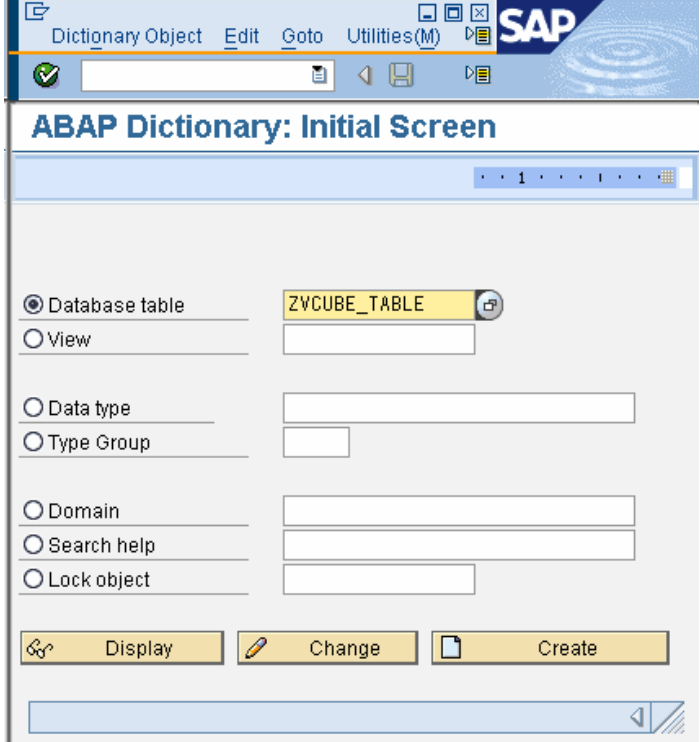

10. Settings for both tables:

Delivery Class = A Data Browser = Display/Maintenance Allowed

Data class = USER Size category  $= 0$ Buffering switched on Fully buffered

Extras  $\rightarrow$  Enhancement Category = Can be enhanced (deep)

Table ZVCUBE\_TABLE:

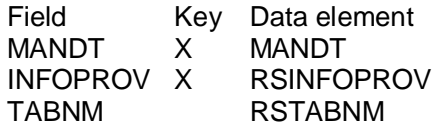

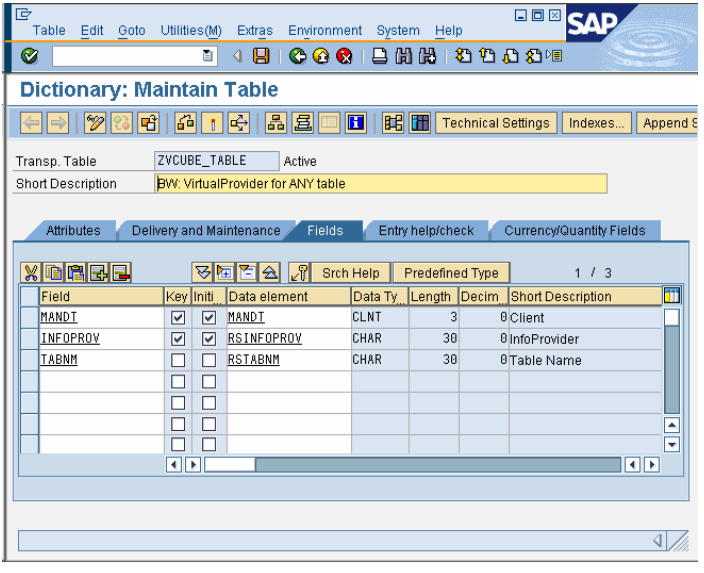

#### 11. Table ZVCUBE\_FIELDS:

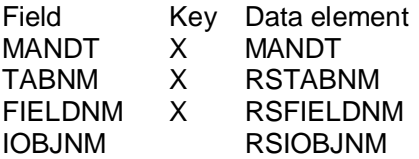

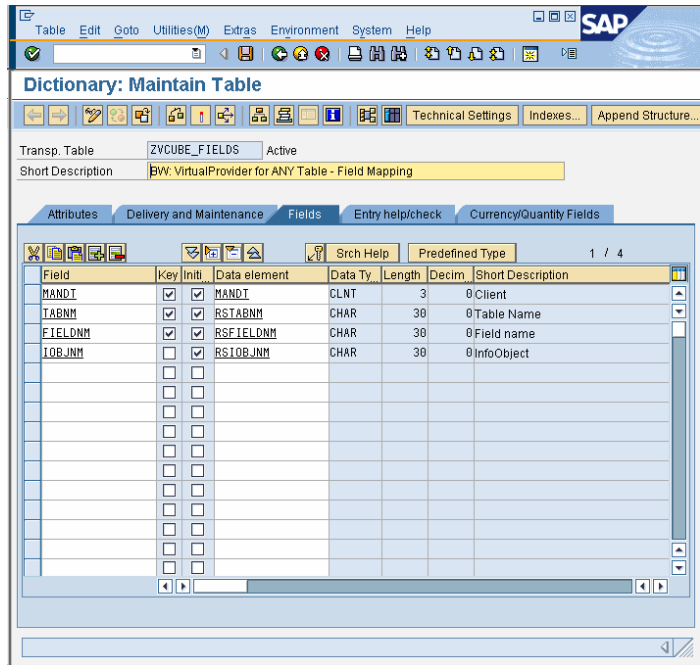

12. Create a table maintenance dialog. Choose Utilities  $\rightarrow$  Table Maintenance Generator.

> Authorization Group = &NC& Function Group = ZVCUBES Maintenance Type = one step Overview Screen =  $1$  (2 for other table)

If you want to transport the settings, select "Standard recording routine". Click New and confirm the dialogs.

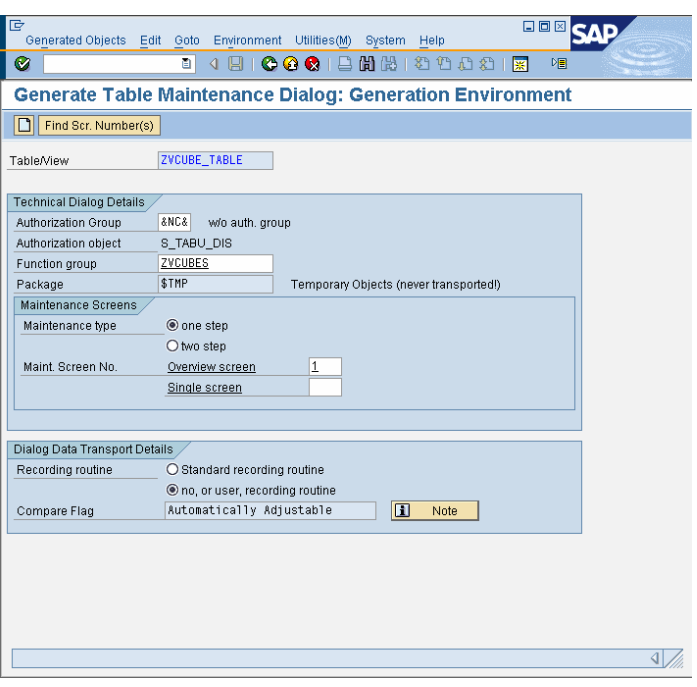

# **3.2.2 Implement Function Module for VirtualProvider**

13. Go to transaction SE37 and create a new function group ZVCUBES.

> Assign a package and add the object to a transport (or use package \$TMP).

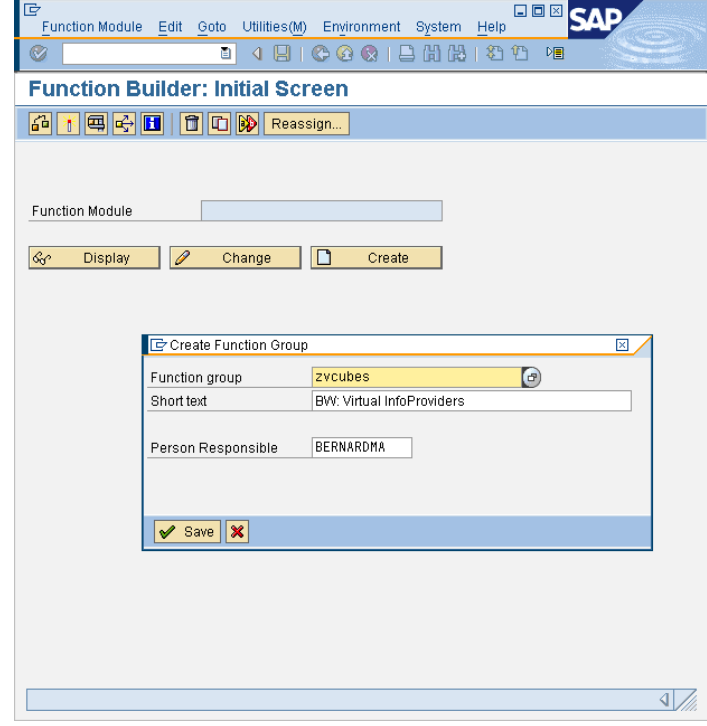

14. Implement function module Z\_VCUBE\_ANY\_TABLE. The ABAP coding can be found in a separate attachment.

> Add the type-pool RS to the global data of the function group.

Save and activate everything.

Now the function module can be used to define VirtualProviders.

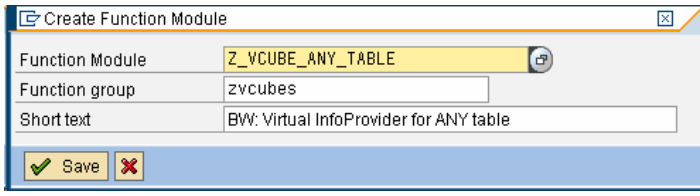

# **3.2.3 Create VirtualProviders**

15. Go to the Modeling Workbench (RSA1) or transaction RSDCUBE to create a VirtualProvider.

If you use the name of the database table that you want to read as the name for the InfoCube, then no further mapping is required.

See appendix for other additional mapping options.

Example: InfoCube AD\_SD\_O01.

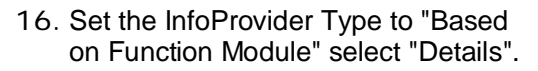

Example: Copy from 0D\_SD\_C03

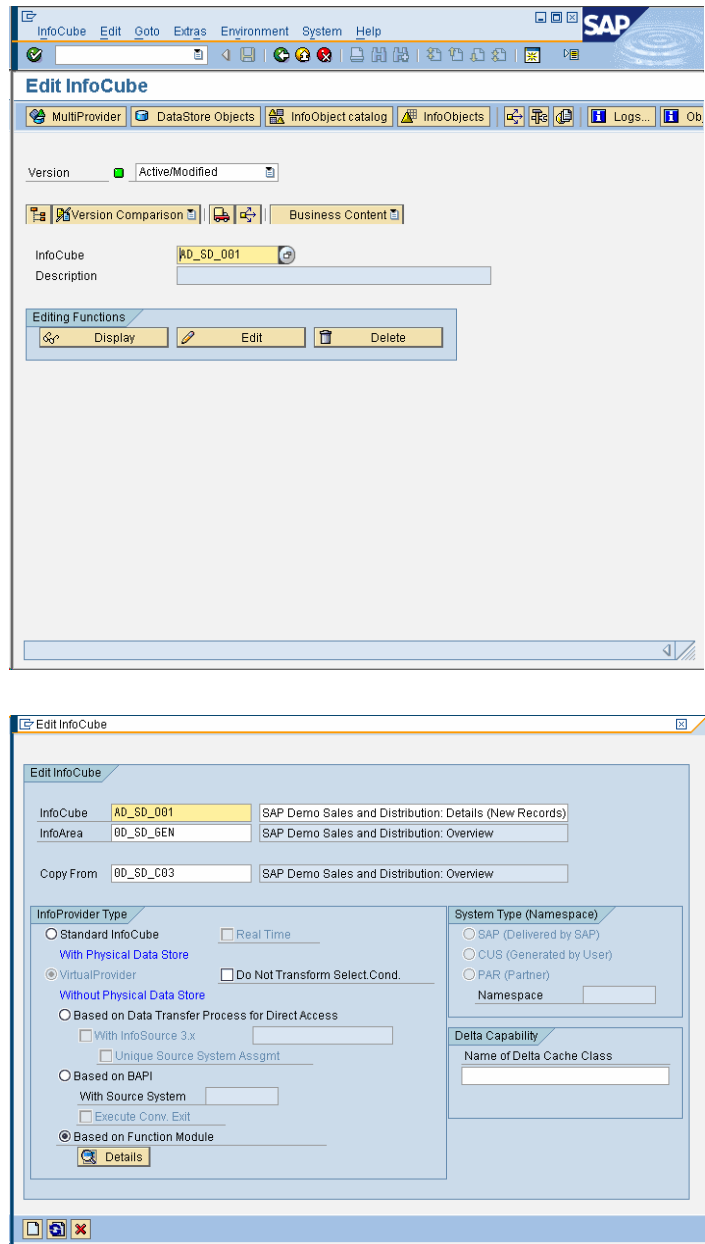

**BOX** SAP

17. Enter function module Z\_VCUBE\_ANY\_TABLE.

> Only Global Sel. Con. = X Internal Format (Key Figures) = X Provide Exact Data = X

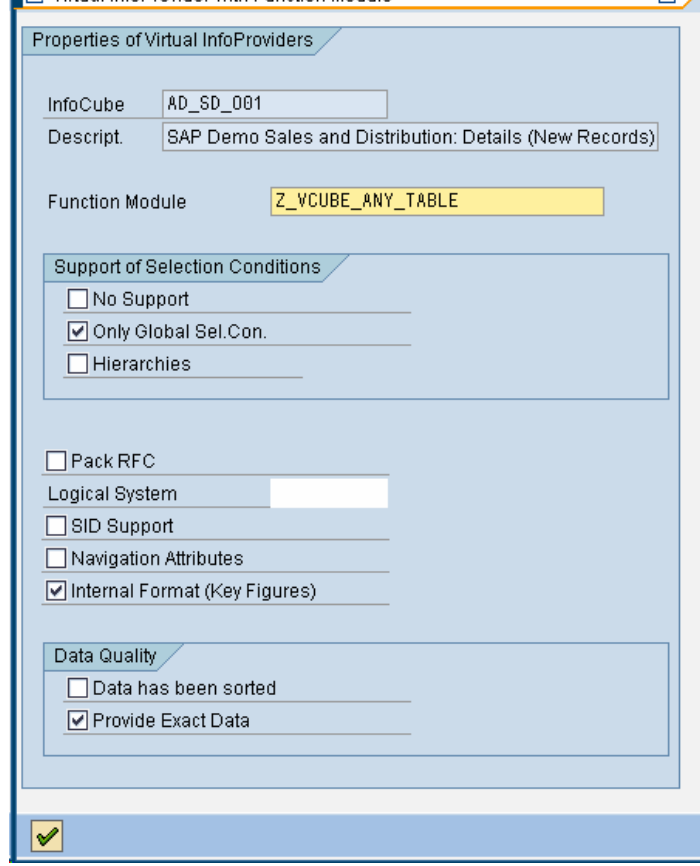

 $\overline{\boxtimes}$ 

**ID** Virtual InfoProvider with Eunction Module

18. Maintain the characteristics and key figures of the InfoCube.

> For each field of your database table add either a characteristic or a key figure. If you don't need the field for reporting you don't have to include it the InfoCube.

Optionally you can turn on navigation attributes.

For the example add the following characteristics to a new dimension called "Admin": 0TCTSYSID 0TCTREQSID 0TCTDPAKID ZRECORD (NUMC 10) ZRECMODE (CHAR 1) These characteristics will be used in a custom mapping.

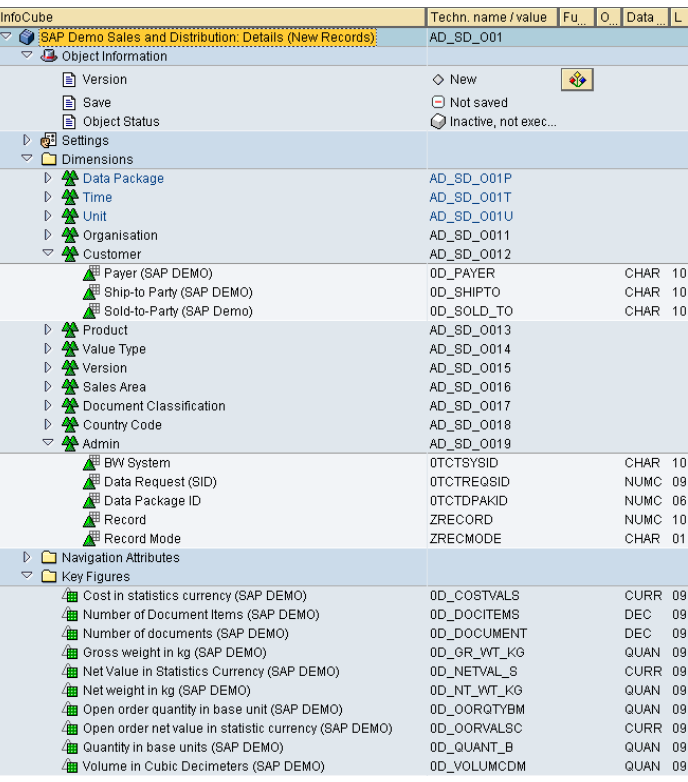

19. Save and activate the InfoCube.

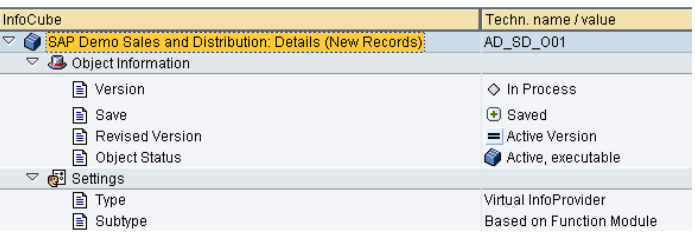

# **3.2.4 Maintain Mapping Rules**

20. Go to transaction SM30 and maintain table ZVCUBE\_TABLE.

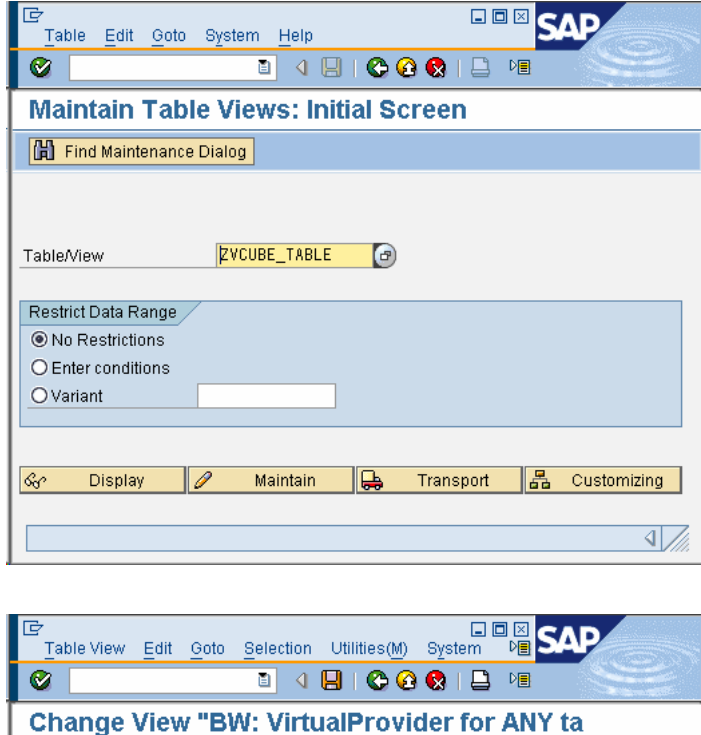

21. Enter the InfoCube and table name.

Note: If InfoCube and table name are identical you can skip this entry.

Example: InfoCube = AD\_SD\_O01 Table = /BI0/AD\_SD\_O0140

The second line show an example for a PSA table.

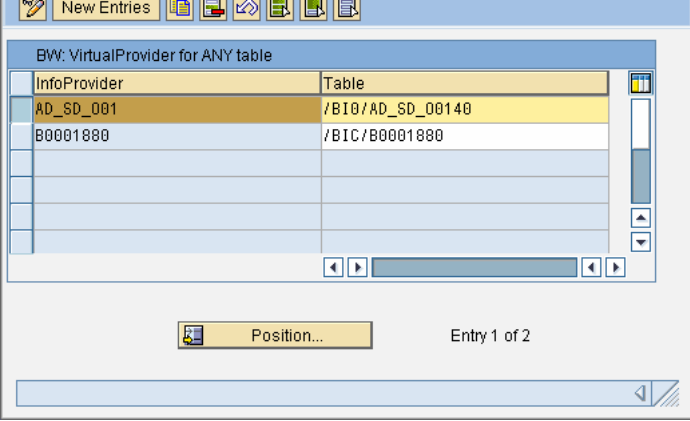

22. Maintain table ZVCUBE\_FIELDS and enter the mapping of table fields to InfoObjects.

> Note: The system provides a default mapping rule for all InfoObjects.

> You can define mapping rules by table or system wide if you leave the table field empty.

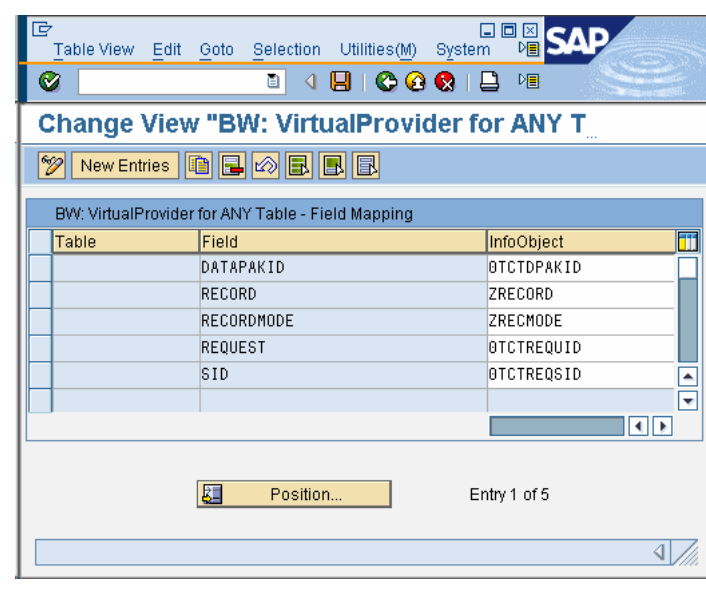

# **3.3 Test VirtualProvider**

23. Go to transaction LISTCUBE and select your VirtualProvider.

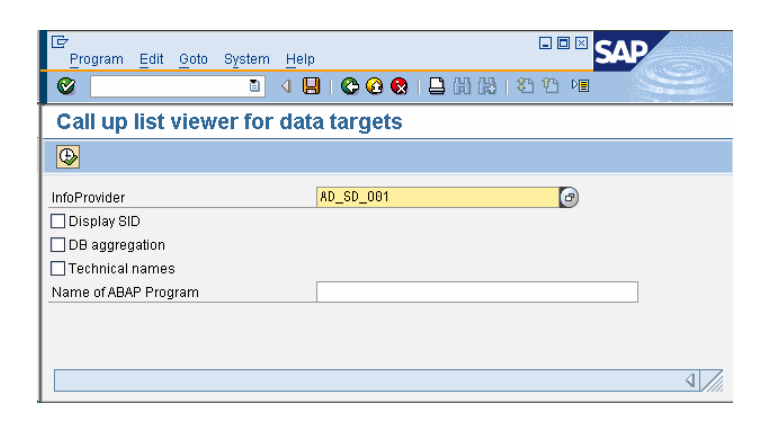

24. Choose the fields for output and enter selection criteria as required. Then execute to display the data from your database table.

> For troubleshooting you can select "Display SQL Query". This will show the actual SQL statement being executed to select the data.

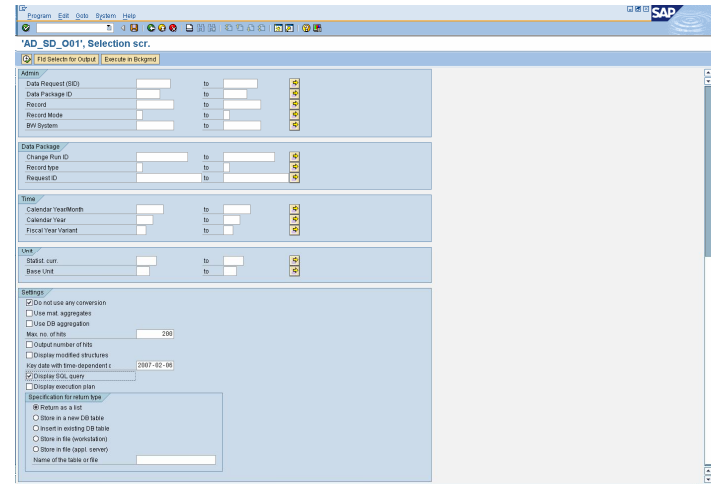

# **4 Appendix**

#### **4.1 Mapping Rules for InfoCube <> Table**

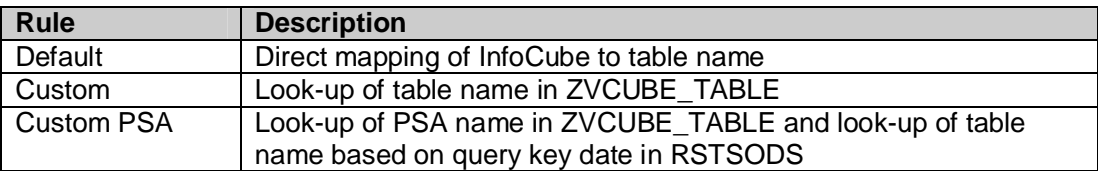

### **4.2 Mapping Rules for InfoObjects <> Fields**

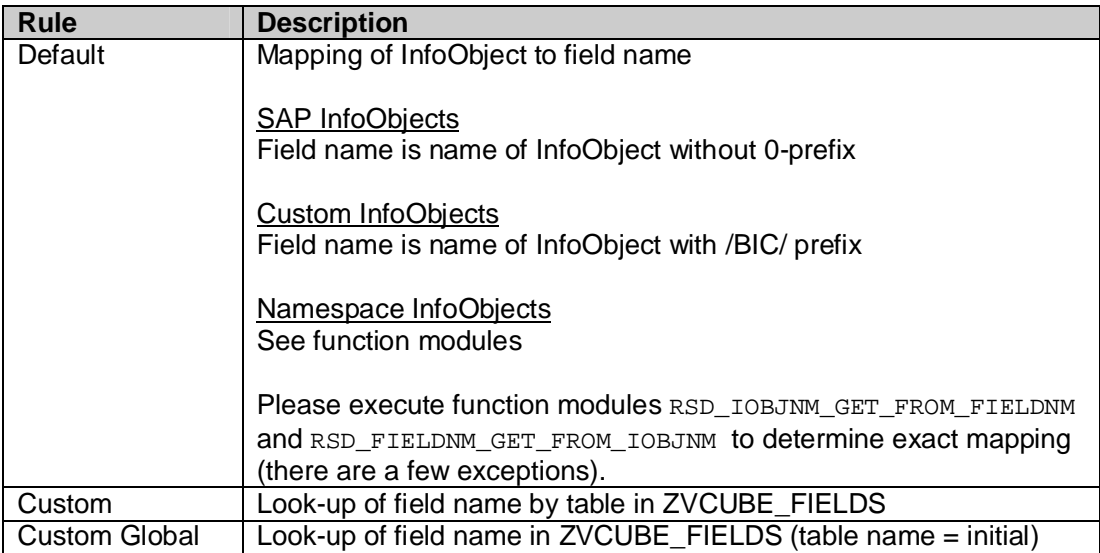

# **4.3 Special Rules for InfoObjects**

InfoObjects in the data package dimension of the VirtualProvider can not be mapped to table fields because the selection criteria for InfoObjects 0REQUID, 0RECORDTP, and 0CHNGID are not passed to the function module of the VirtualProvider.

However, there are tables that contain for example request IDs which you want to read using the VirtualProvider. The way to get around this limitation is to add technical InfoObjects to the VirtualProvider and maintain a corresponding mapping rule.

The following table contains recommended global mapping rules (leave table name empty in ZVCUBE\_FIELDS).

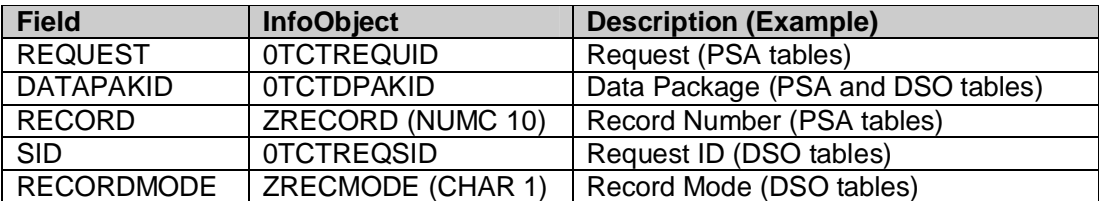

**[www.sdn.sap.com/irj/sdn/howtoguides](http://www.sdn.sap.com/irj/sdn/howtoguides)**

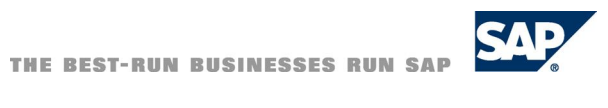